## **Департамент информационных технологий**

# **Проведение собраний (экзаменов) в Microsoft Teams**

### **Руководство пользователя**

В состав Microsoft Office365 входит приложение Microsoft Teams - единое пространство для общения и обмена информацией.

Microsoft Teams для Windows, macOS и мобильных устройств позволяет:

- Создавать команды.
- Использовать чат.
- Проводить совместные собрания и вести их запись.
- Безопасно изменять файлы одновременно с другими пользователями.
- Выполнять настройку, добавляя заметки, веб-сайты и приложения.

Сначала нужно войти в Office 365. Для этого перейдите по ссылке: [https://www.office.com.](https://www.office.com/)

Нажмите кнопку «Вход»:

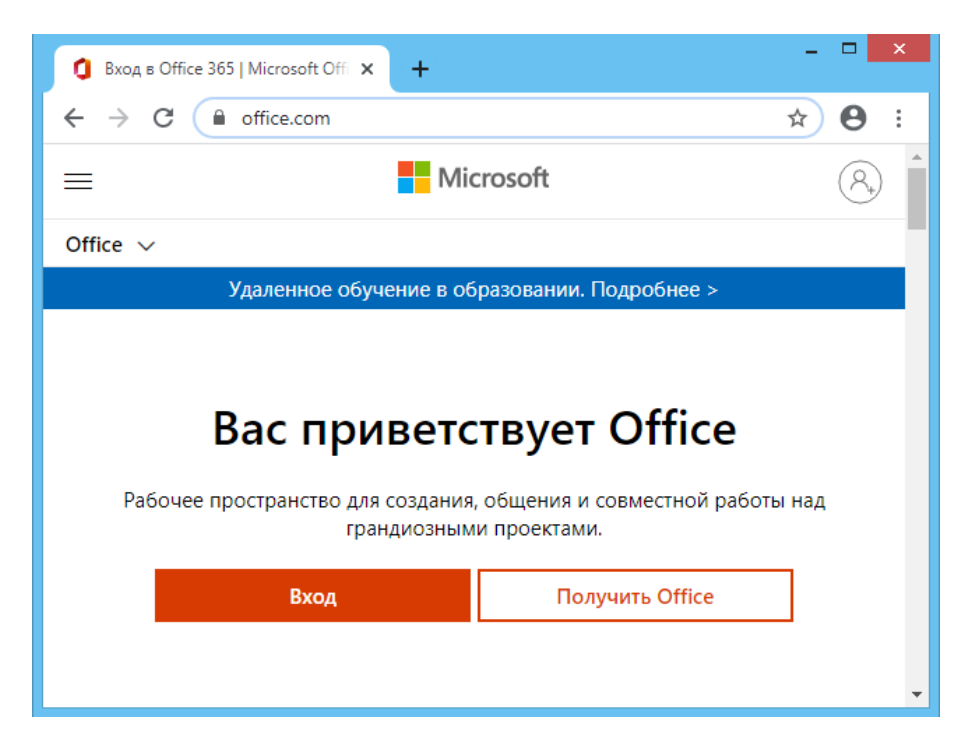

В поле «Электронная почта, телефон или Skype» необходимо ввести адрес Вашей электронной почты КНИТУ-КАИ для Office 365:

- **логин@prof.kai.ru** для преподавателей (используйте логин и пароль доменной учетной записи, полученные в Диспетчерской службе Департамента ИТ);
- **логин@stud.kai.ru** для студентов, магистрантов и аспирантов (используйте логин и пароль доменной учетной записи, полученные в дирекции/деканате).

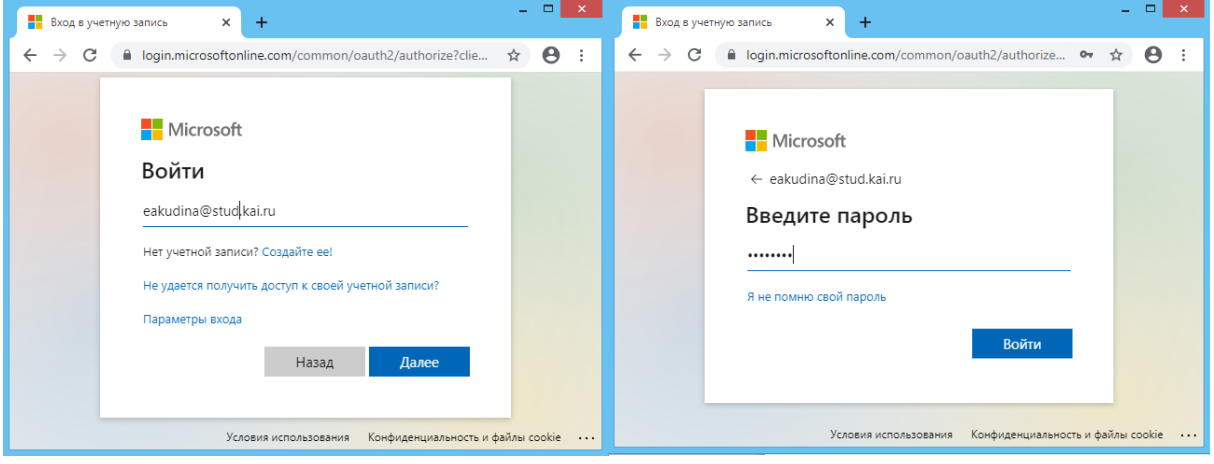

В случае возникновения проблем при подключении к Office365 следует [подать заявку](https://lk.kai.ru/info/servicedesk.phtml) в диспетчерскую службу ДИТ.

В открывшемся окне Office 365 выберите «Teams»:

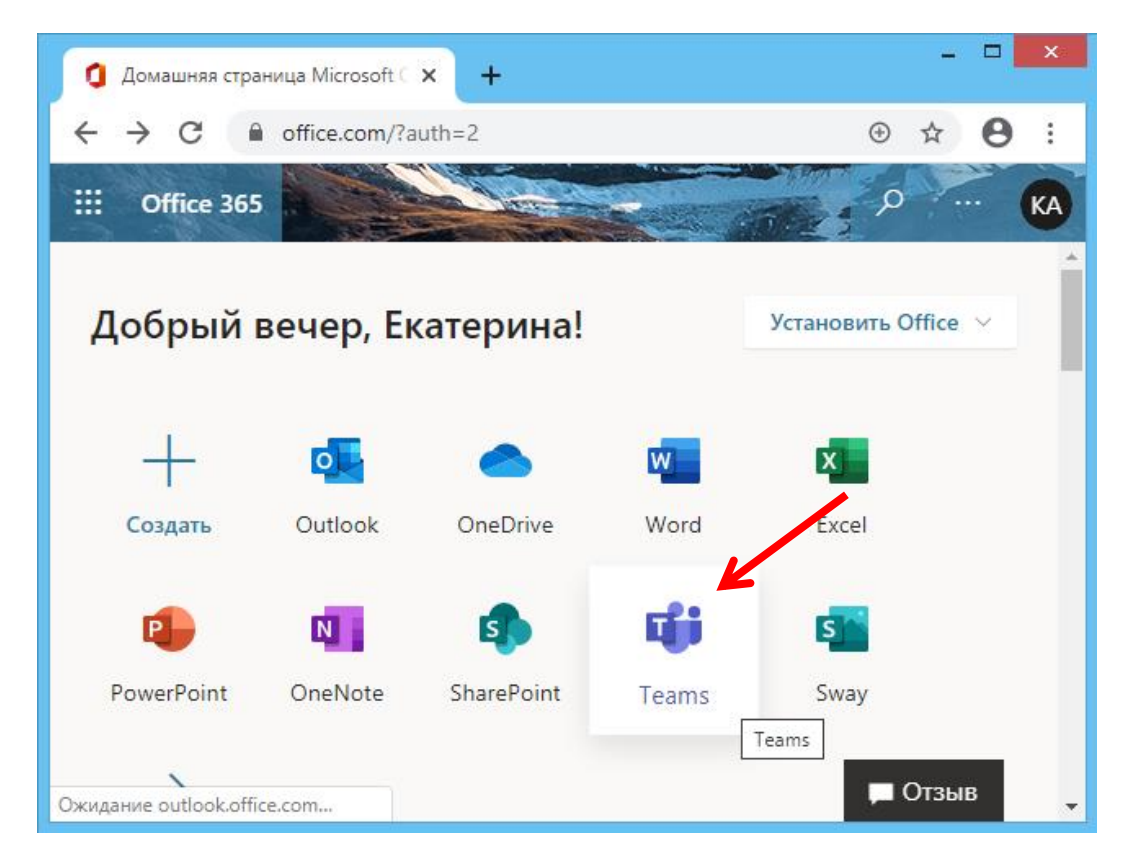

Teams поддерживает большое количество клиентов, от веб- и настольной версии до мобильной версии. Рекомендуется использовать классический настольный клиент MS Teams, так как при использовании MS Teams в браузере возможны проблемы с воспроизведением звука и микрофоном.

Для работы с классическим клиентом MS Teams на компьютере, его необходимо скачать и установить:

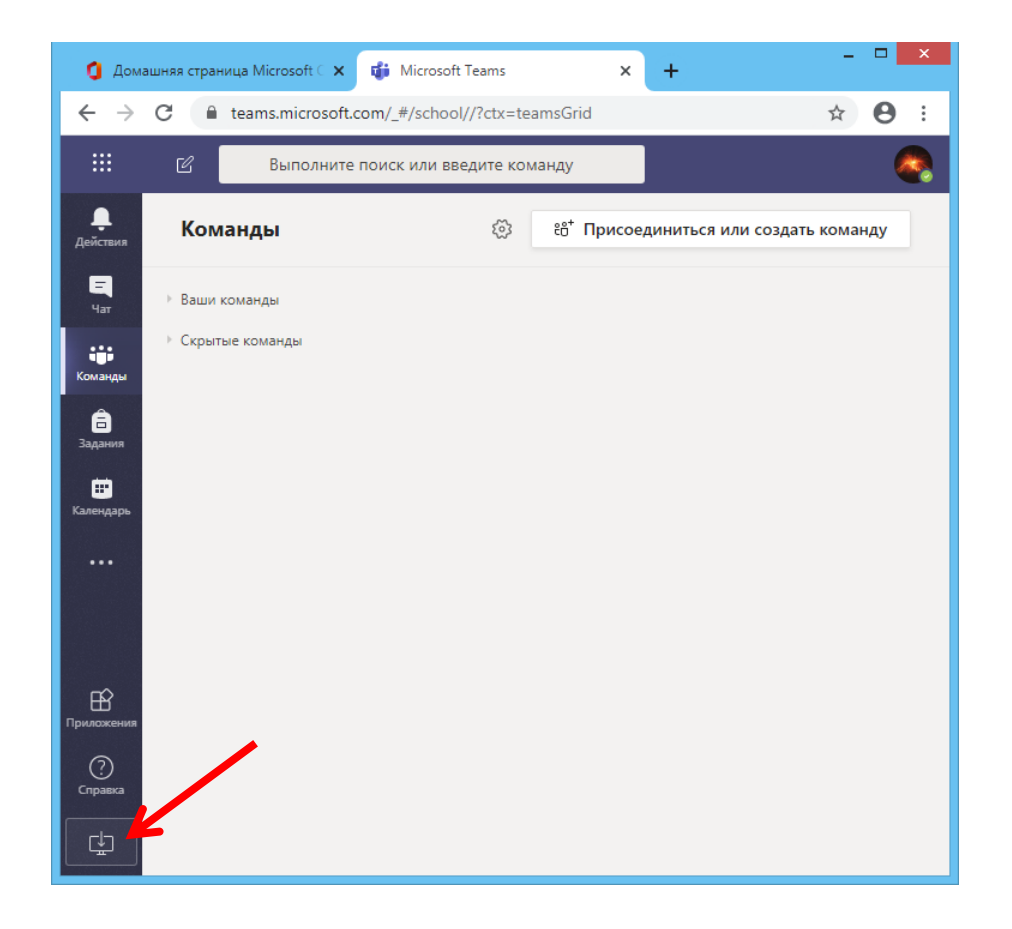

Если Вы получили по почте приглашение присоединиться к команде MS Teams, то

Open Microsoft Teams

перейдя по ссылке в письме, в письме, в появившемся окне нажмите

«Скачать приложение Teams»:

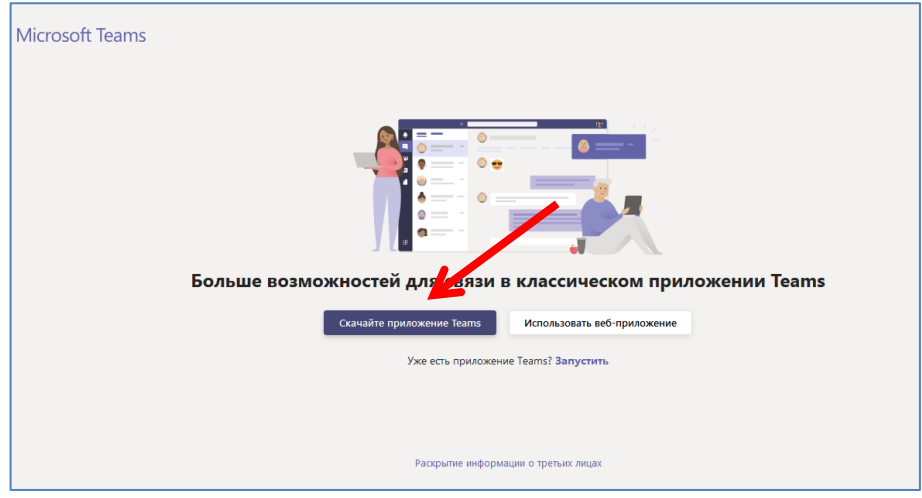

Загруженный файл должен оказаться в папке «Загрузки» (Downloads). Для того чтобы запустить приложение, дважды нажмите на него:

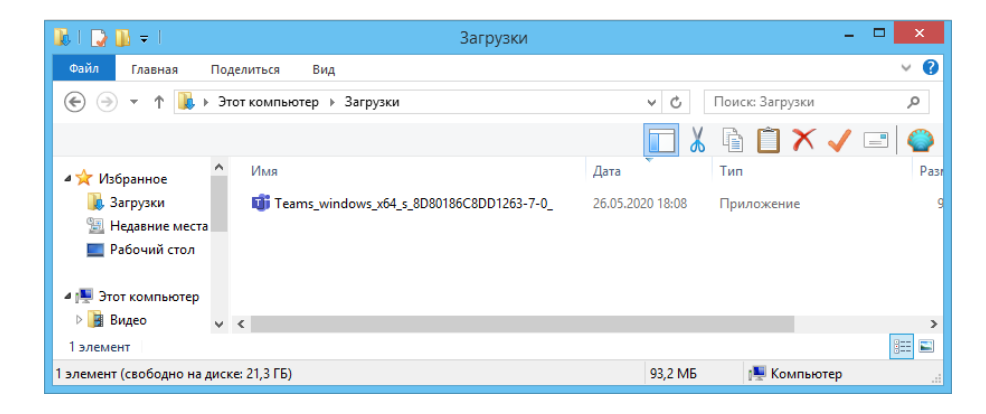

## Войдите в MS Teams со своей учетной записью:

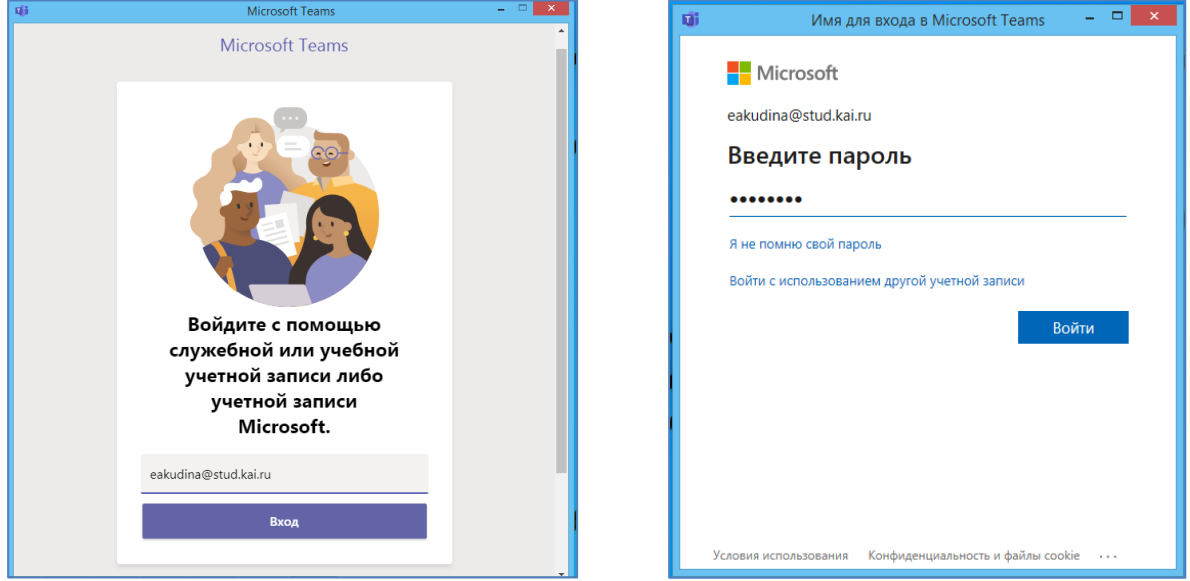

Дополнительные сведения: [Настройка](https://www.youtube.com/watch?v=wABUwMxoIeU) Teams.

## **Команды в Microsoft Teams**

**Команды** предназначены для объединения группы людей, которые тесно сотрудничают друг с другом для выполнения поставленных задач. Команды могут создаваться под конкретные проекты, либо существовать на постоянной основе. Беседы, файлы и заметки в каналах видимы только участникам команды.

- Можно создавать закрытые команды, предназначенные только для приглашенных пользователей.
- Они также могут быть общедоступными, то есть открытыми для всех в организации (число участников не может превышать 5000).

### **Роли команды**

В Microsoft Teams есть две основные роли:

- **Владелец команды** пользователь, создающий команду. Создавать команду в Microsoft Teams разрешено всем пользователям. В качестве владельцев команды преподаватели могут назначать задания, делиться содержимым в группе, начинать собрания и управлять возможностями пользователей для публикации в команде. Владельцы команды могут назначить любого участника совладельцем при отправке ему приглашения или в любой момент после добавления в команду. Наличие нескольких владельцев позволяет распределить обязанности по управлению параметрами и составом команды.
- **Участники команды** пользователи, которых владельцы пригласили присоединиться к своим командам.

Для того чтобы создать команду, выберите «Команды»  ${}^{\{\mathfrak{E}\}}$  в панели приложений (1) и нажмите «Присоединиться или создать команду» (2).

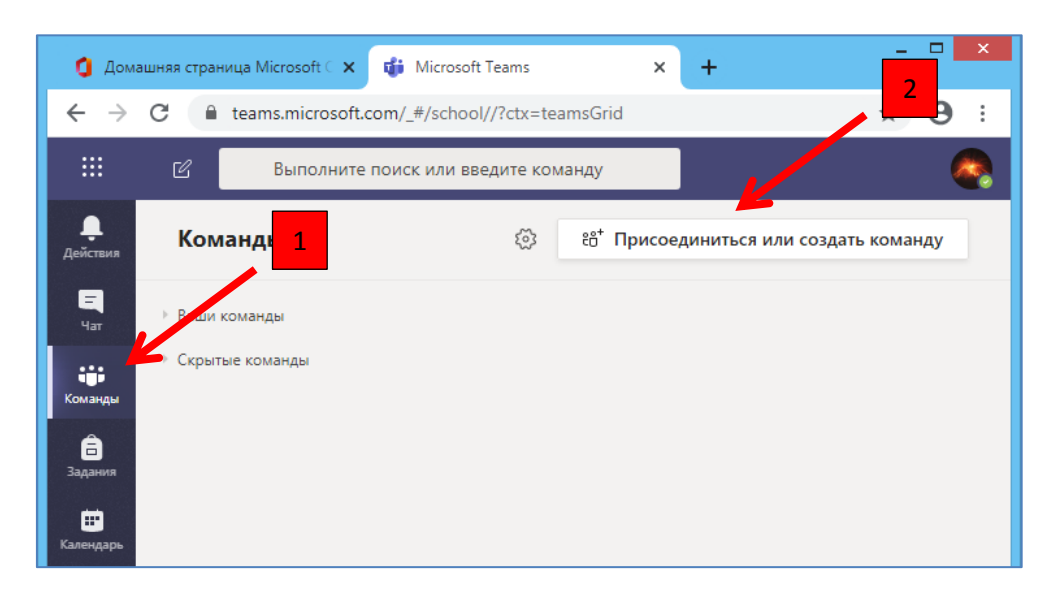

Наведите курсор на плитку и выберите «Создать команду».

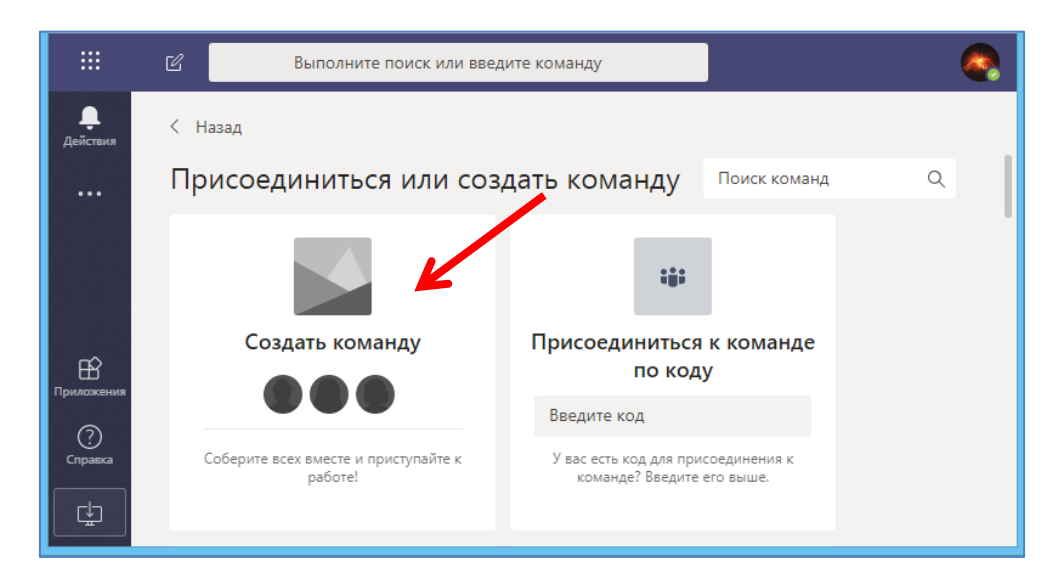

Введите название Вашей команды (1), выберите «Конфиденциальность» - закрытая (2), нажмите кнопку «Далее».

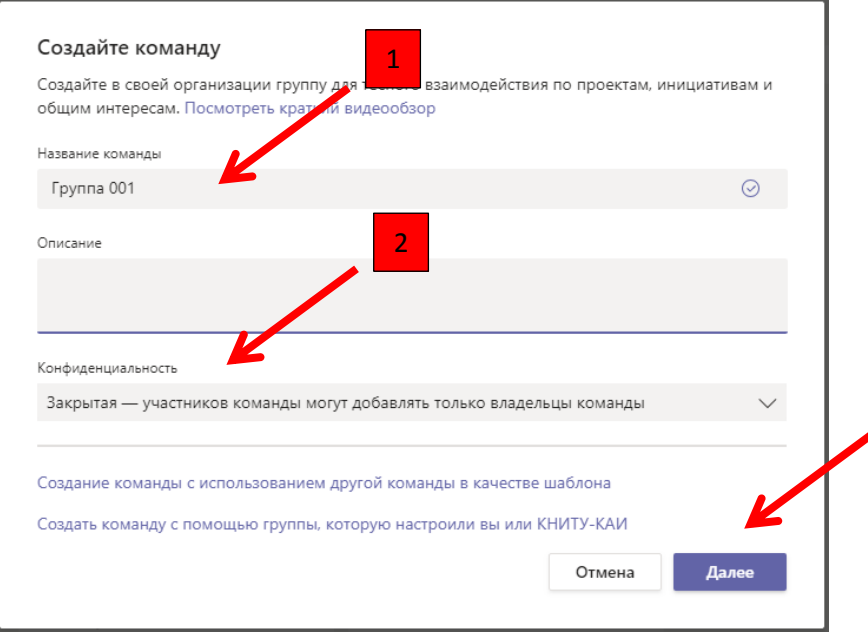

Добавьте студентов и/или преподавателей в члены команды (в группе может быть до 200 учащихся), вводя фамилию, имя, отчество (при добавлении внешнего участника вводится адрес его электронной почты):

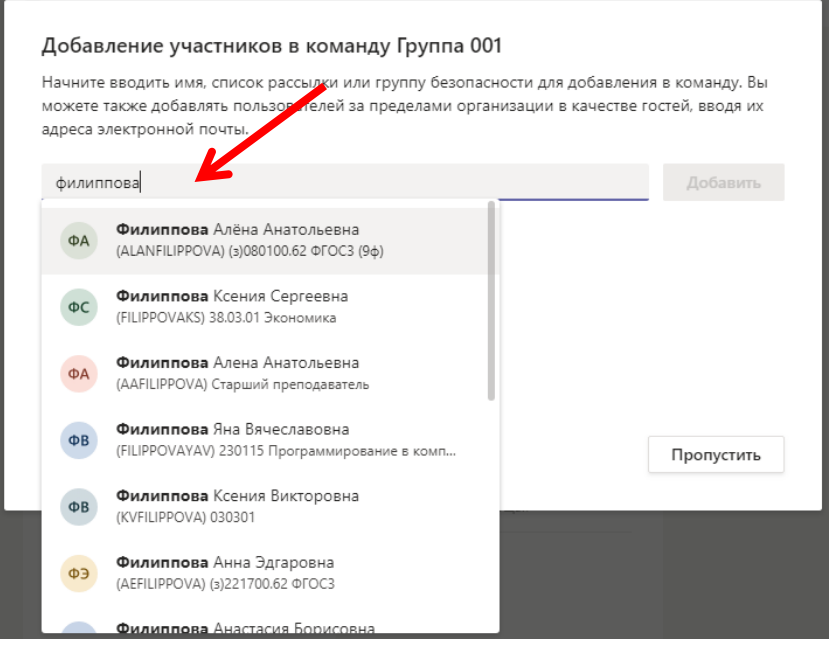

Добавить участников в команду можно как сразу, так и после формирования команды. Для этого справа от названия команды нажмите «Дополнительные параметры» (три точки) (1) и выберите пункт «Добавить участника» (2):

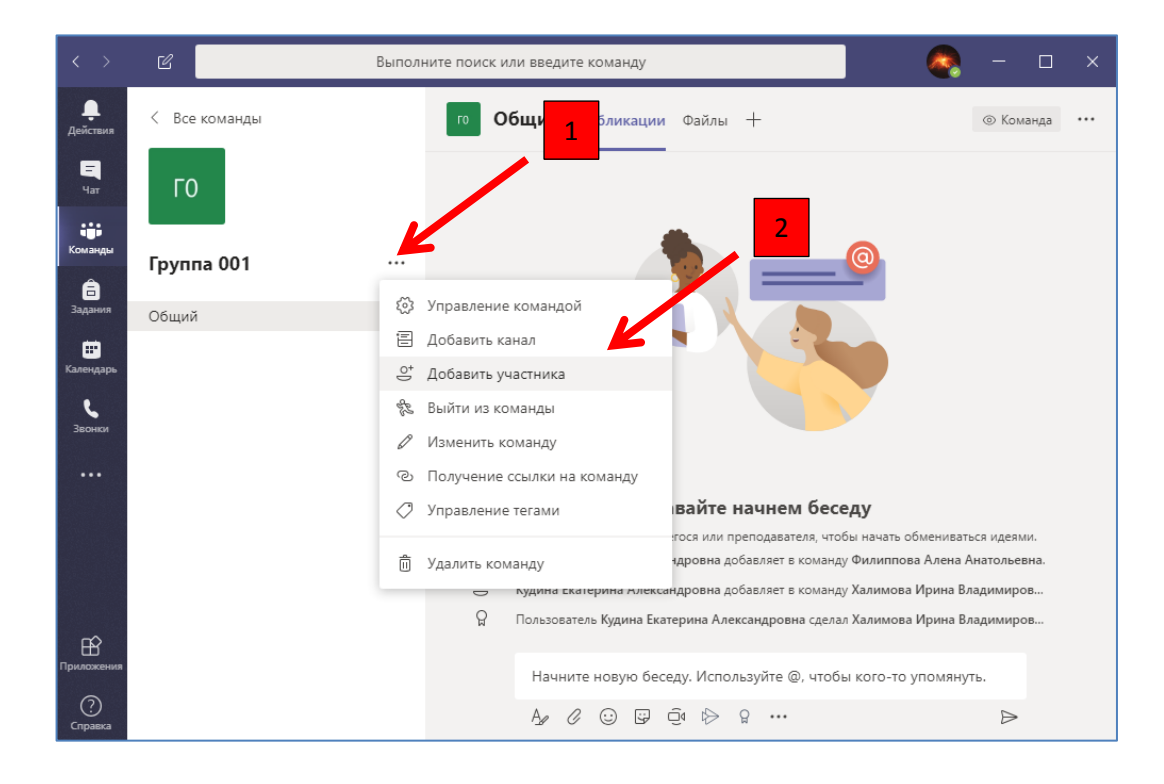

Все члены команды получают письмо-уведомление на адрес электронной почты в Office 365.

# Дополнительные сведения:

- [Добавление или удаление студентов из Команды](https://www.youtube.com/watch?v=q87B6vPQBVU);
- [Как работать с контингентом в Microsoft Teams](https://www.youtube.com/watch?v=PDMMtU6xO9Y).

## **Каналы в Microsoft Teams**

MS Teams включает два типа каналов — стандартные (доступные и видимые для всех) и закрытые (предметные, приватные беседы с определенной аудиторией). Каналы используются для проведения собраний, бесед и совместной работы над файлами.

Вкладки в верхней части каждого канала представляют собой ссылки на ваши избранные файлы, приложения и службы.

Дополнительные сведения:

- [Работа с каналами](https://www.youtube.com/watch?v=SZrWsVduKww);
- [Работа в малых группах](https://www.youtube.com/watch?v=gs2RNdSK8sc)**.**

## **Чат в MS Teams**

Чат — это центр всего, что Вы делаете в MS Teams, от отдельных чатов только с одним человеком до групповых бесед в каналах.

В чате Вы сможете отправлять сообщения, содержащие файлы, ссылки, смайлики, стикеры и GIF-файлы - все, что Вам потребуется, чтобы донести свою мысль.

Дополнительные сведения: [Как работать с чатом в](https://www.youtube.com/watch?v=lRhdI7dvFb8) Microsoft Teams.

#### **Собрания в MS Teams**

Создание и проведение собраний является основной задачей при использовании платформы дистанционного обучения.

На вкладке «Публикации» нажмите значок «Начать собрание»:

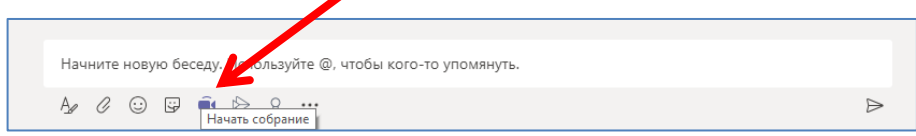

После нажатия кнопки «Начать собрание» (1) собрание начнется немедленно. Для того чтобы провести его в определенное время, нажмите кнопку «Запланировать собрание» (2):

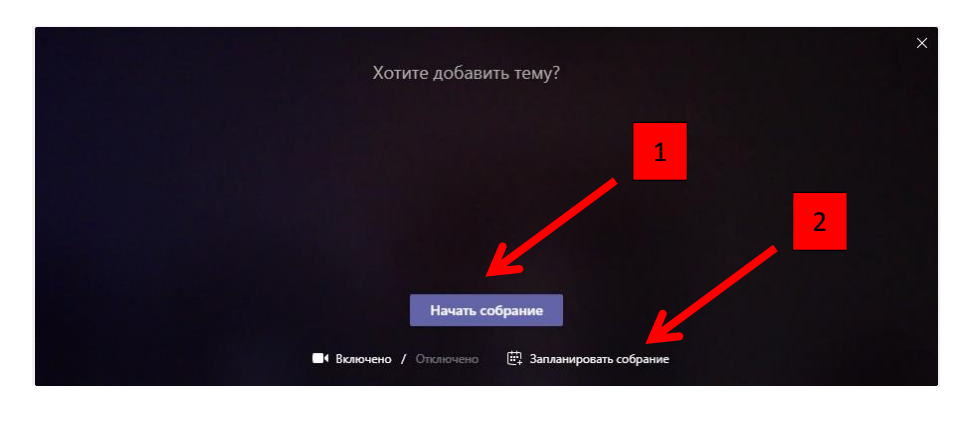

#### Заполните соответствующие поля и нажмите кнопку «Отправить»:

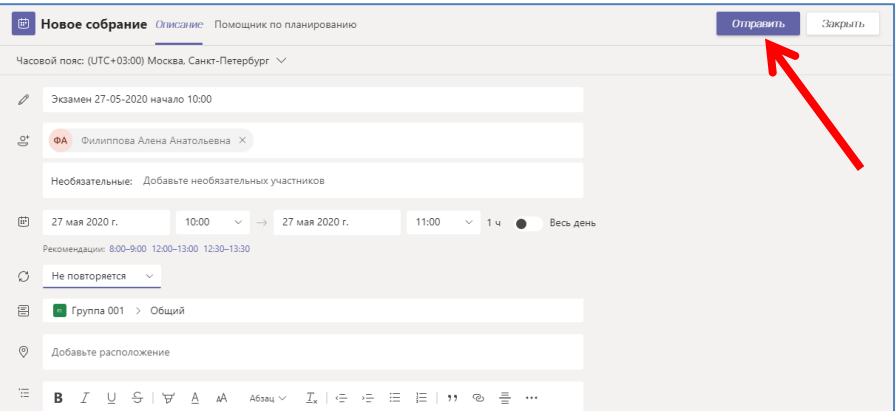

Всем участникам на почту придет уведомление о собрании, а на вкладке «Публикации» появится запись:

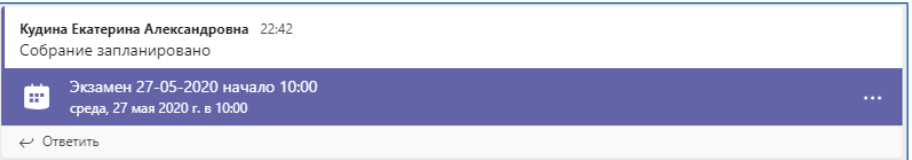

Дополнительные сведения:

- [Создание и планирование вебинара, лекции, семинара](https://www.youtube.com/watch?v=j2Sx_CkLP_s);
- [Тонкая настройка семинаров в MS](https://www.youtube.com/watch?v=UeKlNyfkQqE) Teams;
- [Проведение вебинара, лекции, семинара](https://www.youtube.com/watch?v=NFLfTUCRWnw);
- [Проведение собрания](https://www.youtube.com/watch?v=Y1d2zKOgQEg);
- [Как студенту попасть на вебинар](https://www.youtube.com/watch?v=LM2V_CCxX-k)**.**